## **MANUAL DE USUARIO**

## **PANEL INTELIGENTE**

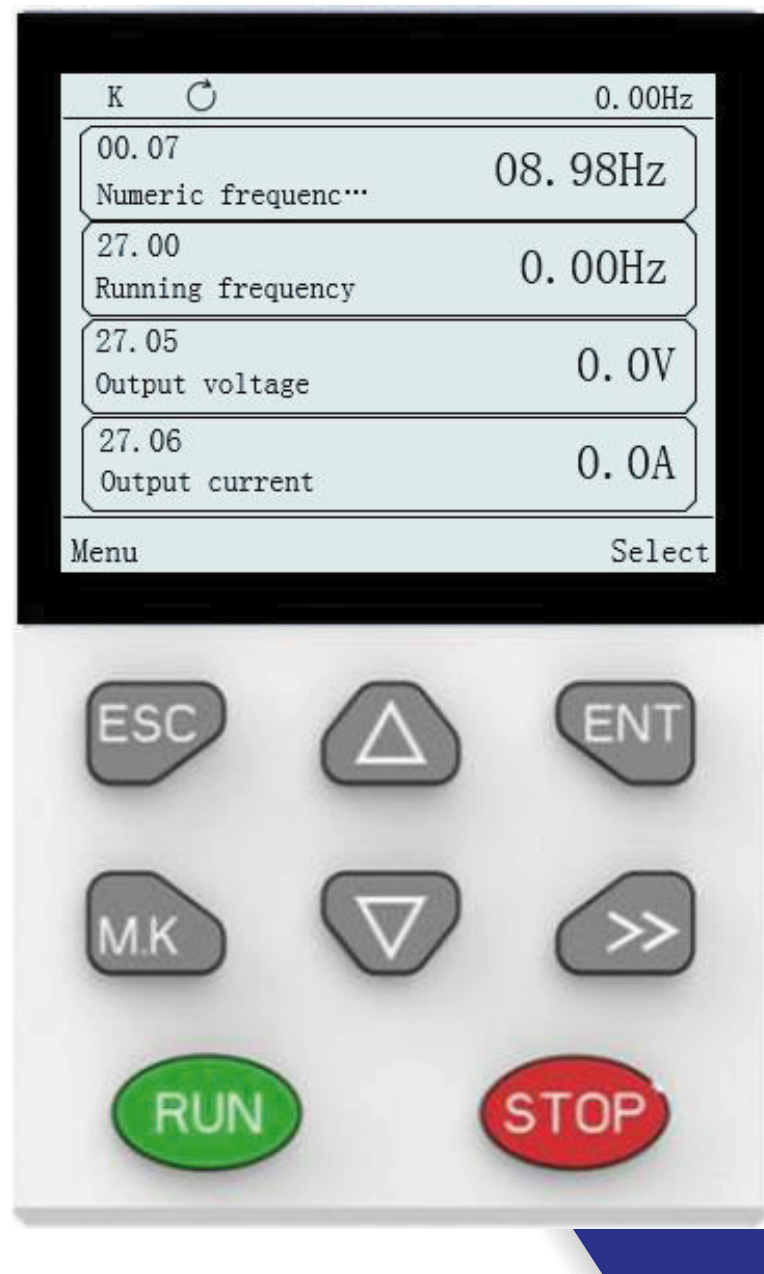

# **VEIKONG**

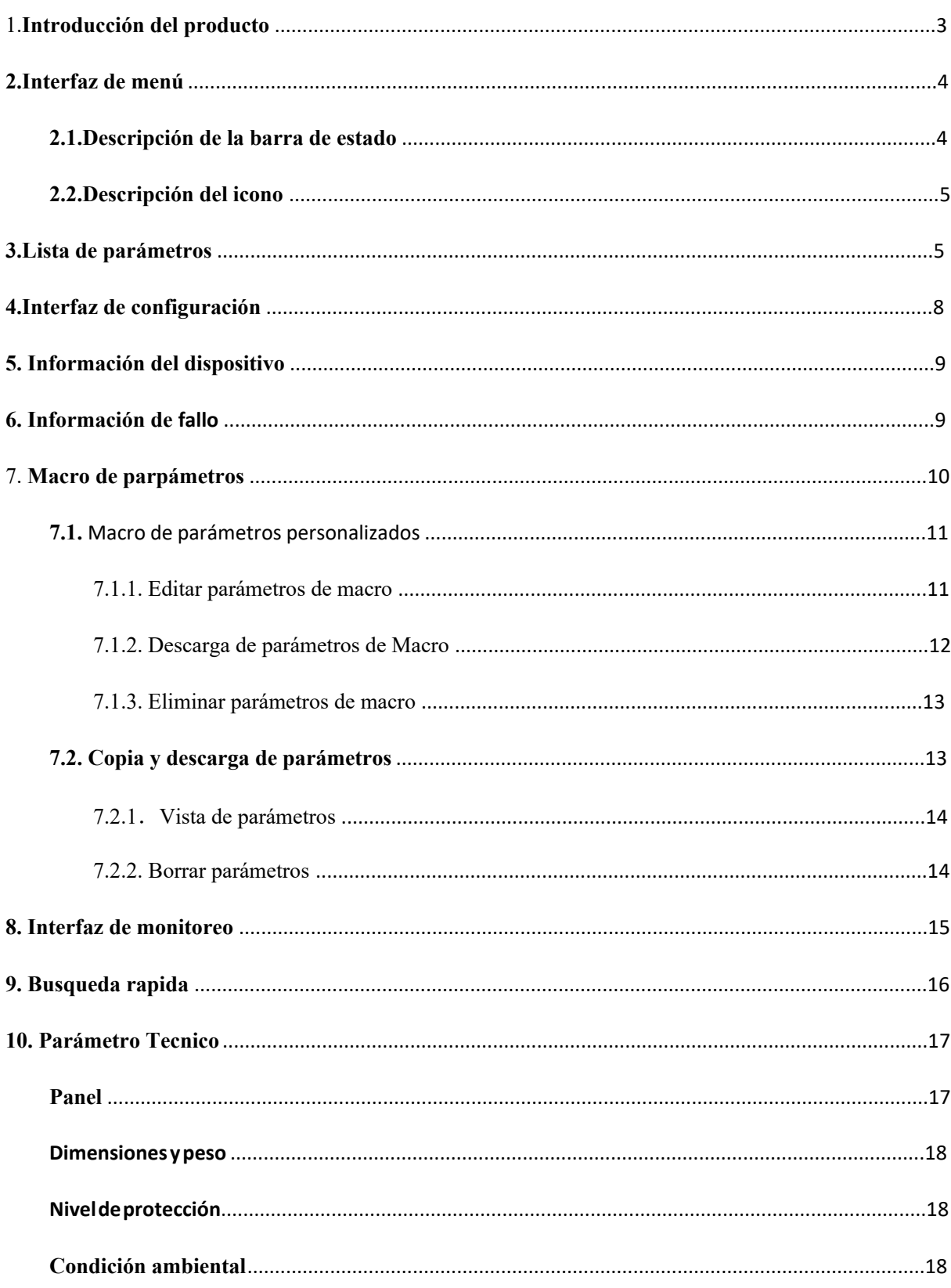

## Indice

#### Asuntos que necesitan atención

- No instale este producto en lugares donde salpica agua o en entornos propensos a corrosión.
- No utilice este producto cerca de gases inflamables o combustibles, de lo contrario habrá un riesgo de fuego.
- No ejerza demasiada presion, de lo contrario puede provocar fallas en el producto.

#### 1. Introducción del producto

El teclado LCD se compone de una pantalla LCD y ocho teclas. Se puede utilizar para configurar parámetros, copiar parámetros, monitorear el estado y ver fallas. La forma del teclado se muestra en la Figura 1-1.

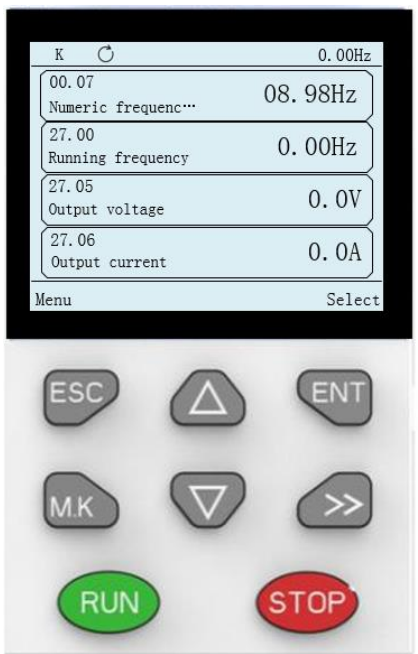

Figura 1-1 esquema del teclado LCD Las funciones de cada tecla se describen en la siguiente tabla: Tabla 1-1 Tabla de descripción de función de tecla

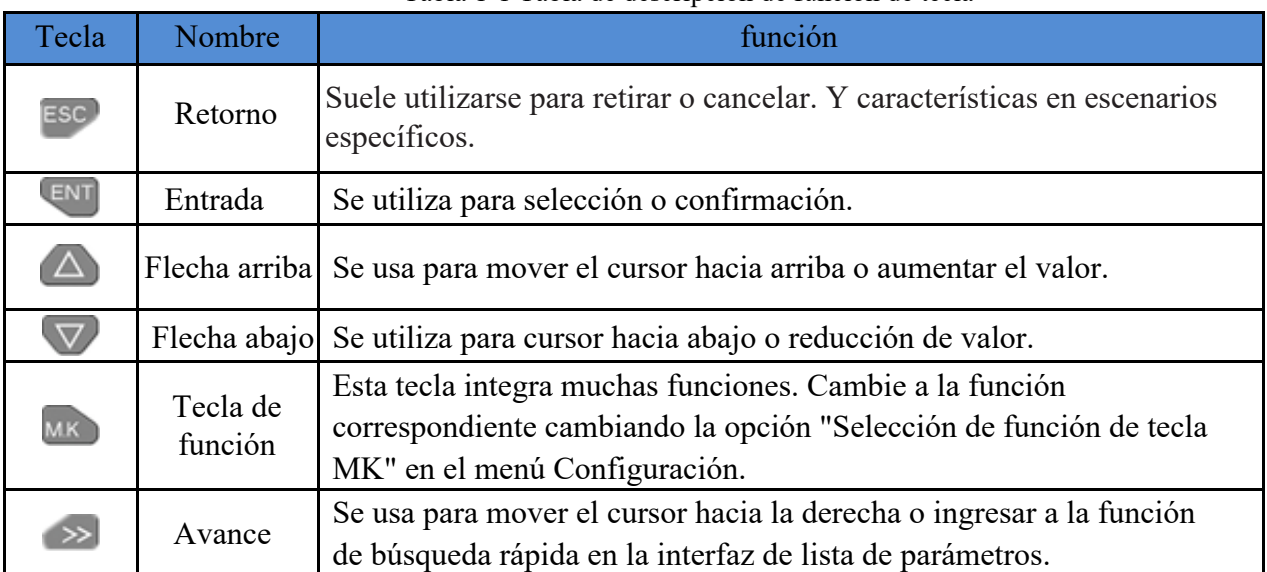

 $\overline{3}$ 

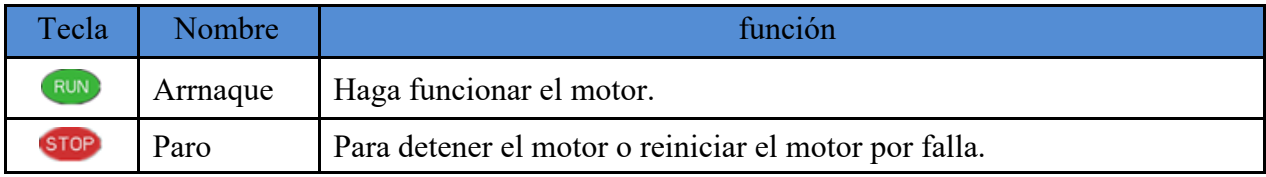

#### 2. Interfaz de menuú

#### 2.1. Descripción de la barra de estado

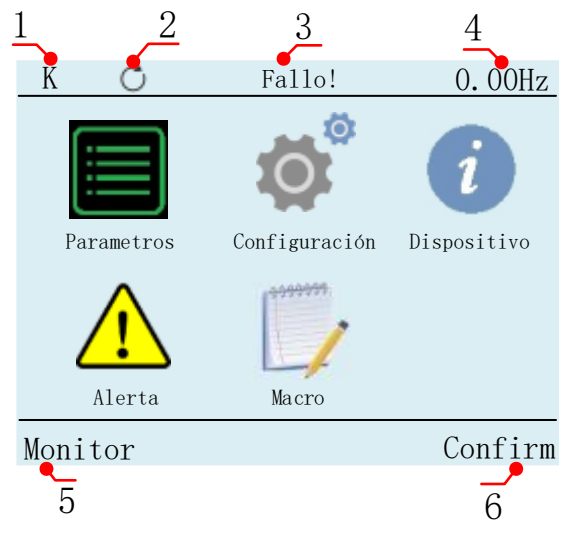

Figure 2.1 Diagrama de visualización de la interfaz de menú

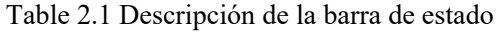

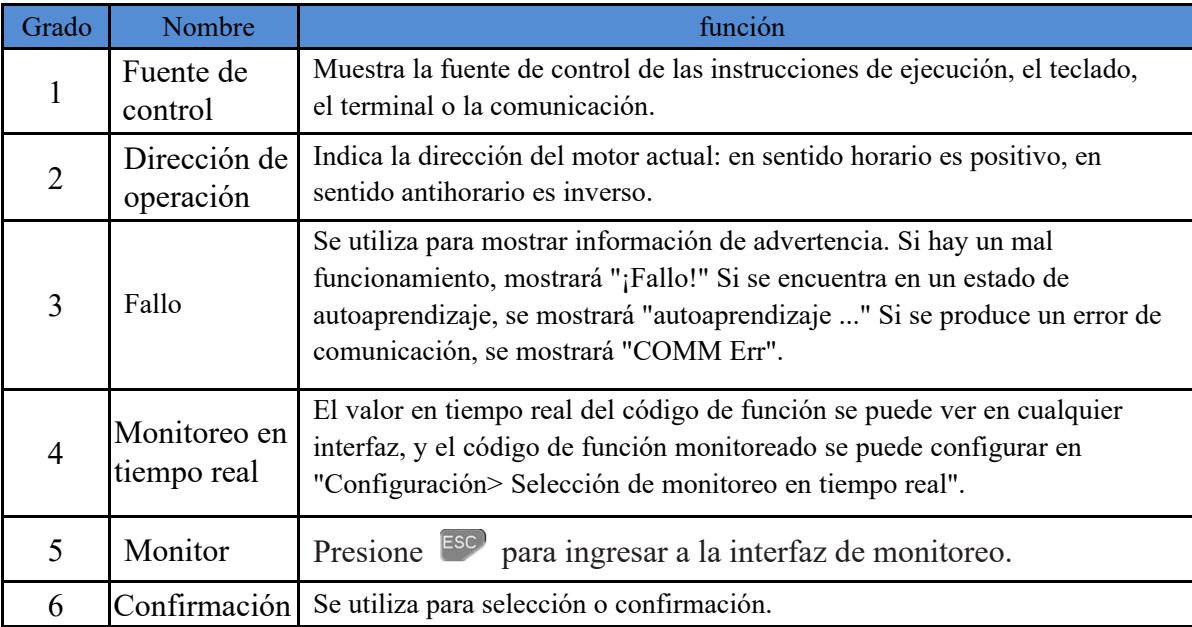

#### **2.2.Descripción del icono**

Breve descripción de cada icono de la interfaz del menú.

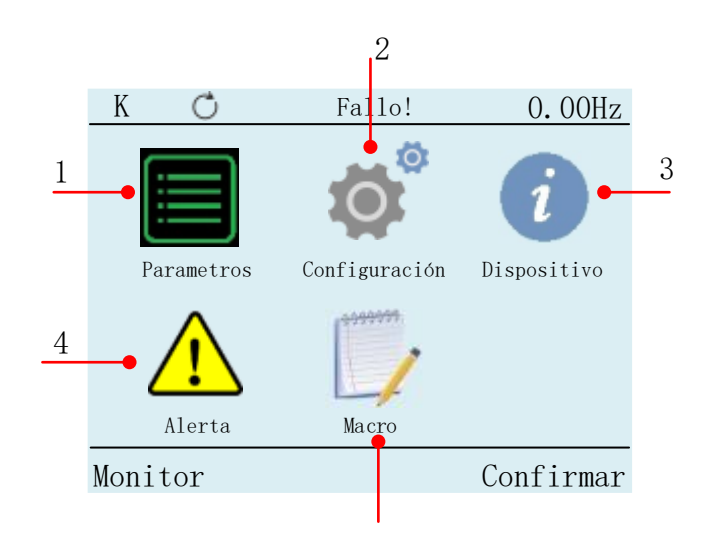

Figure 2.2 Icono de interfaz de menú

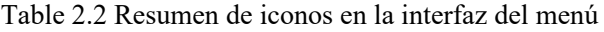

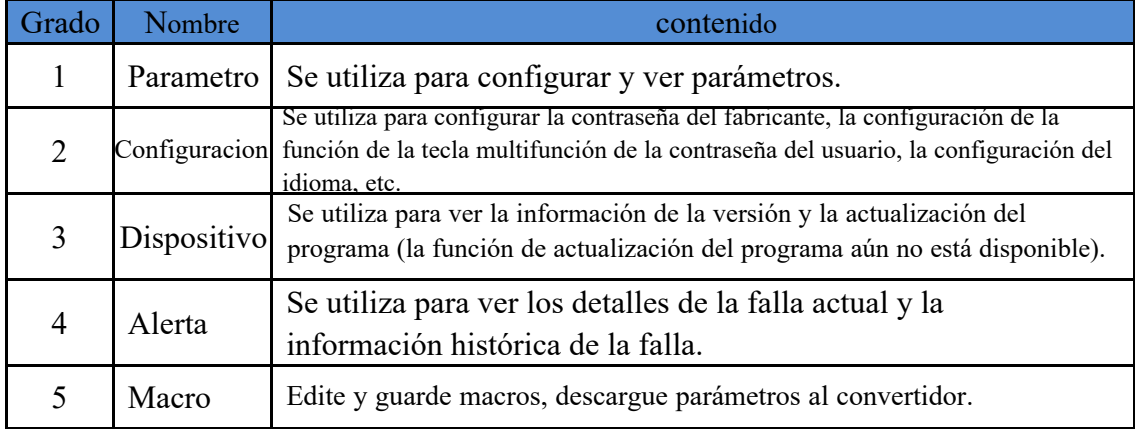

#### **3.Lista de parámetros**

- 1. En la interfaz de menú, a través de  $\triangle$   $\vee$  y  $\cong$  para seleccionar el icono de la lista de parámetros.
- 2. Presione la tecla **en la interfaz de lista de parámetros**.

| K                      | 0.00Hz  |
|------------------------|---------|
| Parametros             |         |
| 00 Funsión basica      |         |
| 01 Fuente de recuencia |         |
| 02 Arranque y parada   |         |
| 03 Rampa y curva S     |         |
| $04 \text{ AI}$        |         |
| $05 \text{ AO}$        |         |
|                        |         |
| 00.00<br>Menu          | Confirm |
|                        |         |

Figure 3.1 Interfaz de lista de parámetros

Table 3.1 Descripción de la interfaz de la lista de parámetros

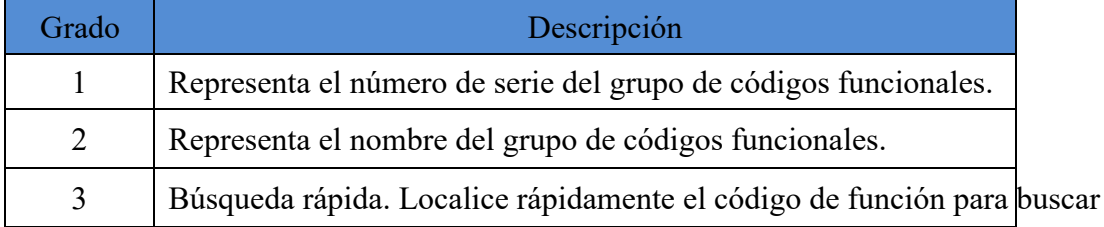

3. El fondo del nombre del grupo de códigos de función se muestra en negro, lo que indica que el grupo de códigos de función se encuentra en el estado seleccionado. Presione  $\triangle y \triangledown$  puede seleccionar grupos de códigos funcionales, como: cuando desee editar el código funcional P00.04. Seleccione "00" conjuntos de códigos de función como se muestra en la Figura 3.1 y presione la tecla **ENT** para ingresar a la interfaz de selección de lista de códigos de función.

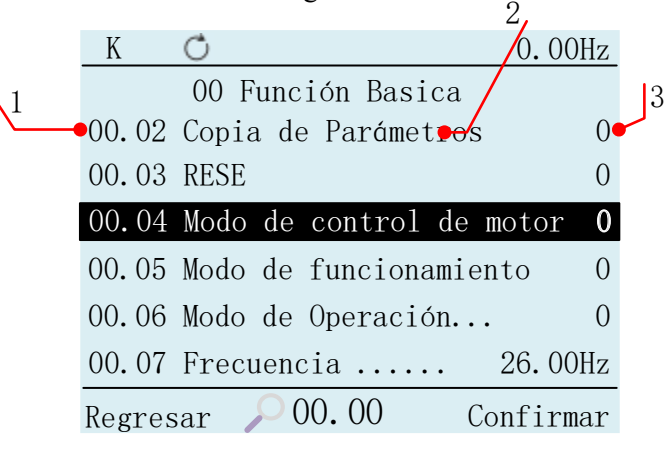

Figure 3.2 Interfaz de selección de código de función

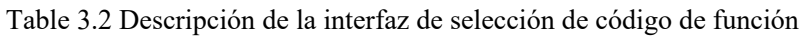

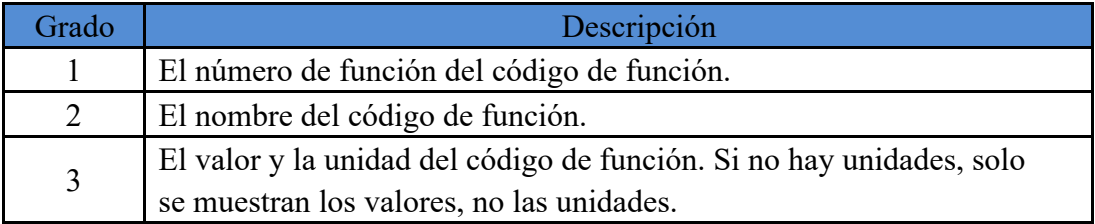

4. El fondo del nombre del código de función se muestra en negro, lo que indica que el código de función está en el estado seleccionado. Presione  $\triangle$  y  $\triangledown$  puede seleccionar el código de función, como seleccionar el código de función P00.04, presione Entrar ENT en la interfaz de edición del código de función.

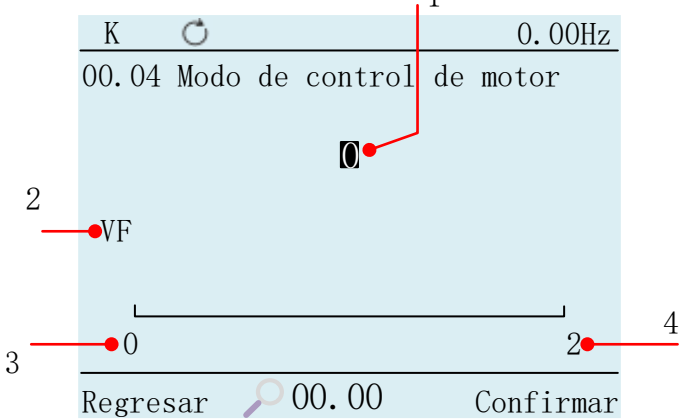

Figure 3.3 Interfaz de edición de códigos de función

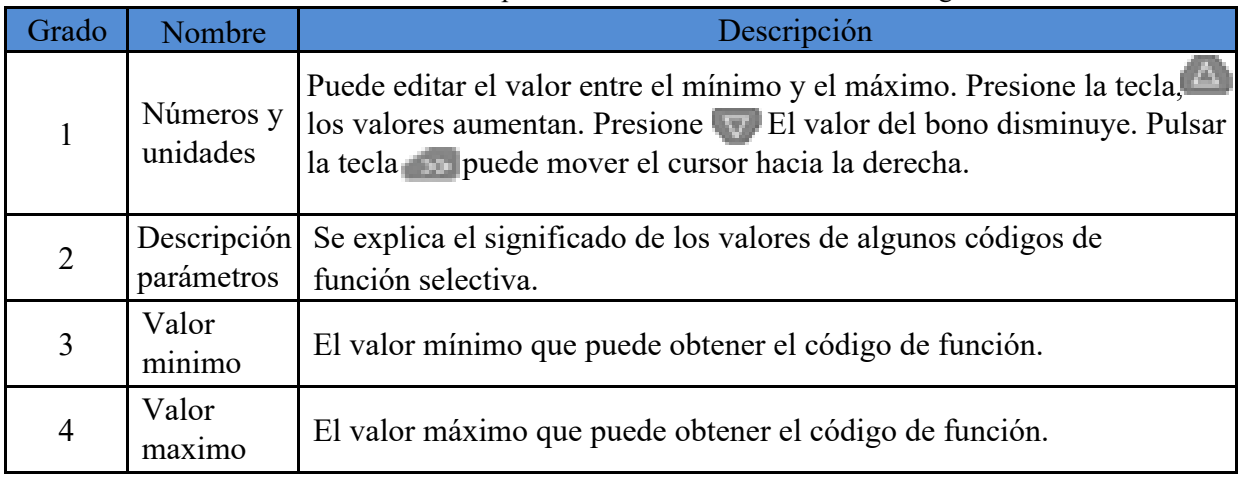

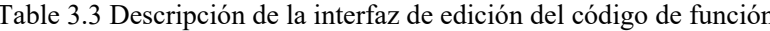

Cuando se establece el valor del código de función, presione la tecla en confirme el cambio del valor del código de función y volver a la interfaz de selección de código de función; si el valor del El código de función está configurado, presione la tecla <sup>esc</sup> para descartar el valor del código de función modificado.

Cuando el valor del código de función alcanza el valor máximo, las teclas ( $\triangle$ ) de presión permanecensin cambios y no aumentan.

Cuando el valor del código de función alcance el valor mínimo, presione la tecla  $\nabla$ el valor permanece sin cambios y no disminuye.

#### 4. Interfaz de configuración

- 1. A través de la interfaz $\triangle$ ,  $\triangledown$  de menú y el icono  $\triangleright$  de configuración de selección de teclado.
- 2. Presione la tecla em en la interfaz de selección de funciones de configuración.

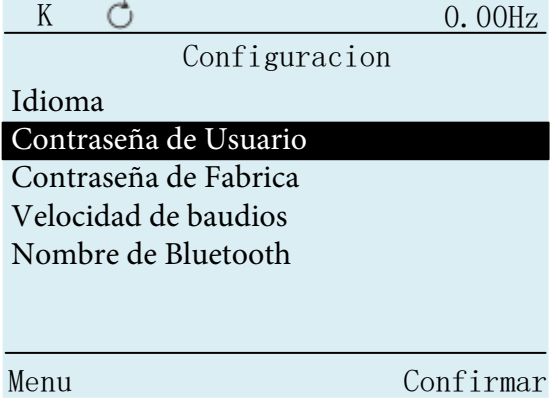

Figure 4.1 Configuración de la interfaz de selección funcional

3. El fondo del nombre de la función se muestra en negro, lo que indica que la función está en el estado seleccionado. Las teclas  $\triangle$ ,  $\nabla$  pueden seleccionar funciones. Presione ENT ingresar el correspondiente interfaz de edición de funciones. Si selecciona la función "Contraseña de usuario", presione en la tecla en el interfaz de edición de contraseña de usuario.

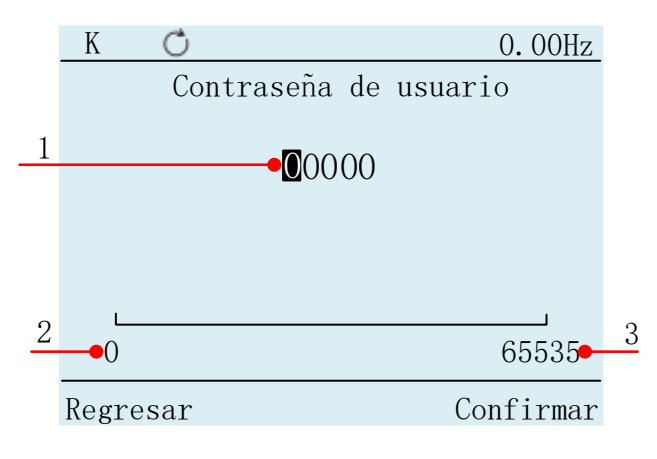

Figure 4.2 Interfaz de edición de contraseña de usuario

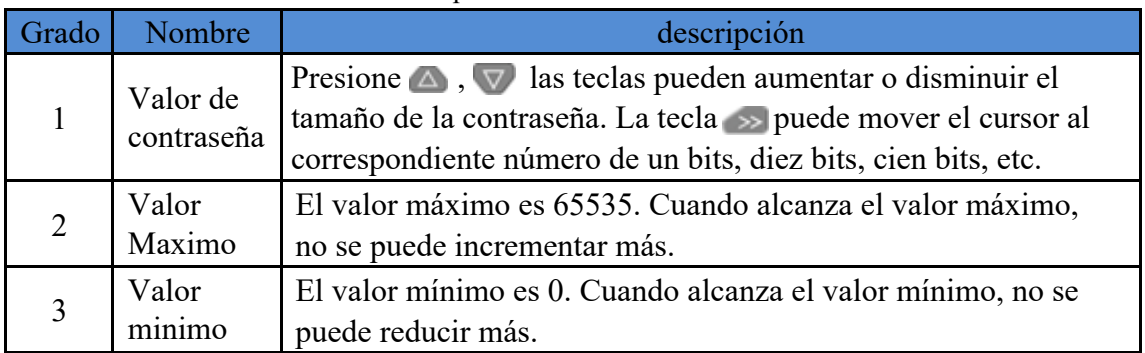

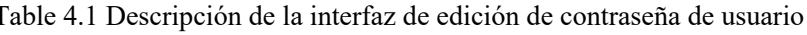

#### 5. Información del dispositivo

En la interfaz del menú, a través de  $\triangle$ ,  $\triangledown$  y la tecla  $\rightarrow$  para seleccionar el icono de información del dispositivo, presione ENT a la interfaz de entrada, puede ver el controlador y la versión de la aplicación y otra información en La interfaz.

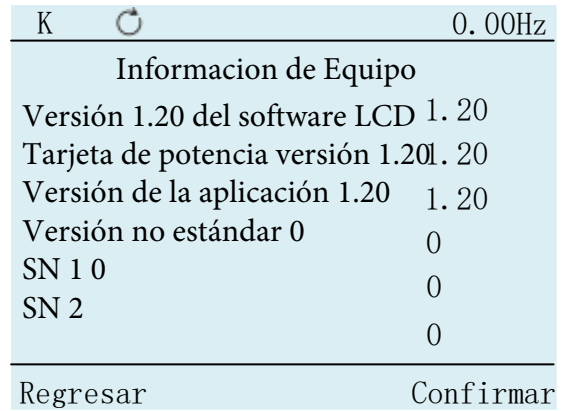

Figure 5.2 Acerca de la interfaz de vista nativa

#### 6. Informacion de Fallo

1. En la interfaz de menú, A través  $\wedge$ ,  $\nabla$  y la tecla  $\rightarrow$  para seleccionar el icono de información de falla.

2. Presione em en la interfaz de selección de función de información de fallas.

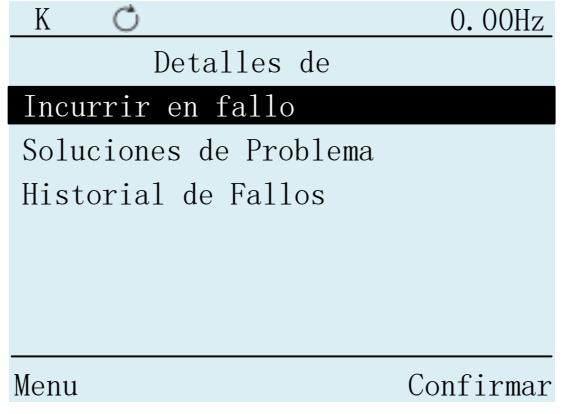

Figure 6.1 Interfaz de selección de información de fallas

En la información de fallas, puede ver la información detallada de la falla actual y la información de fallas del historial.

3. Presione  $\triangle$ ,  $\nabla$  para seleccionar la función "Falla incidental", presione en para ingresar. Puedes ver el tipo de falla que está ocurriendo actualmente.

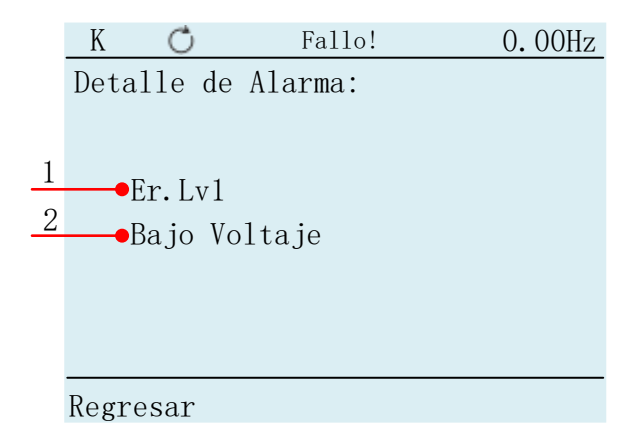

Figure 6.2 Interfaz de información de fallas

Table 6.1 Descripción de la interfaz de información de fallas

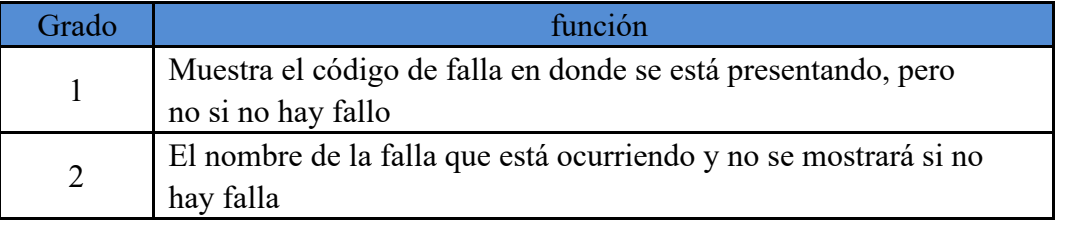

Si no ocurre ninguna falla, esta página muestra "Sin falla".

En la información de fallas, presione  $\triangle$ ,  $\triangledown$  para seleccionar la función "diagnóstico" de fallas", presione en la tecla salta al código de función del grupo 25.

En la información de fallas, presione  $\triangle$ ,  $\nabla$  seleccione la función "Historial de información de fallas", presione ENT salta al código de función del grupo 26

#### 7. Macro de parámetros

- 1. A través de las teclas  $\wedge$ ,  $\nabla$  y  $\rightarrow$  en la interfaz de menú para seleccionar el Icono de la macro de parámetros.
- 2. Presione en para ingresar a la interfaz de selección de función de macro de parámetros.

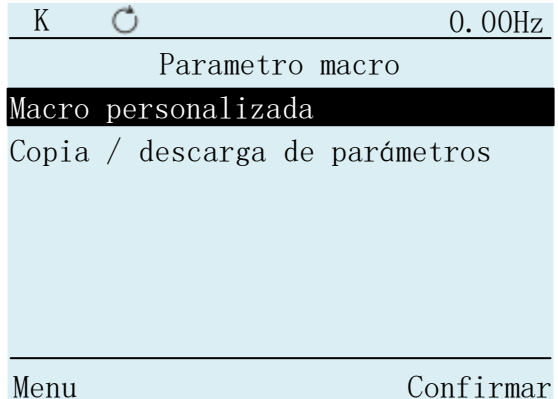

Figure 7.1 Interfaz de selección de función macro paramétrica

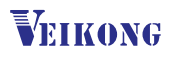

#### 7.1. Macro de parámetros personalizados

#### 7.1.1. Editar parametros de macro

<sup>1</sup>. A través del teclado para seleccionar la función "Macro de parámetro personalizado" A,  $\nabla$  presione tecla [ENT] en la interfaz de macro de parámetros personalizados

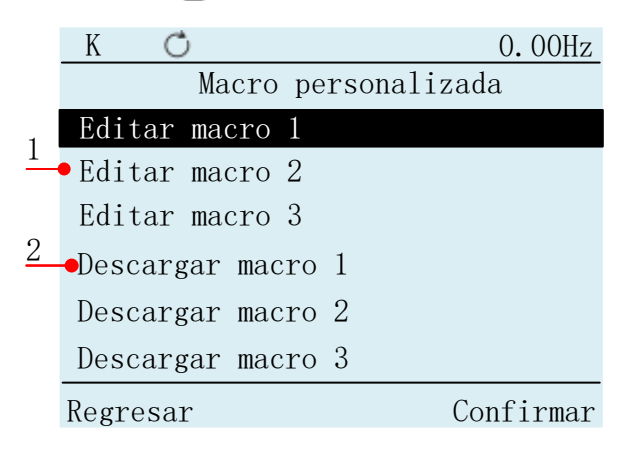

Figure 7.2 Interfaz de macro de parámetros personalizados

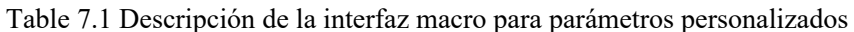

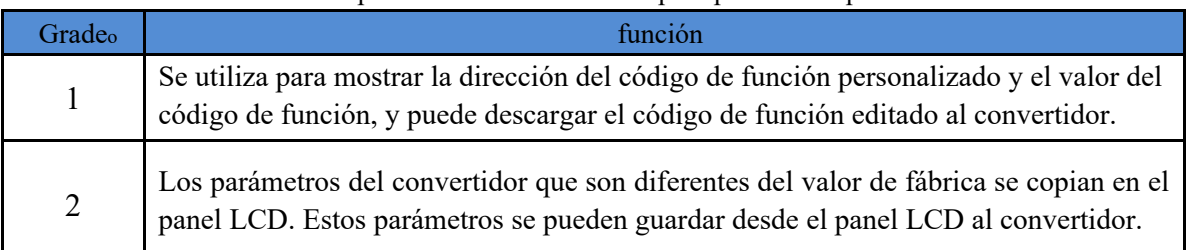

2. Cuando el cursor esté en la macro de parámetros personalizados, presione ENI la interfaz de entrada.

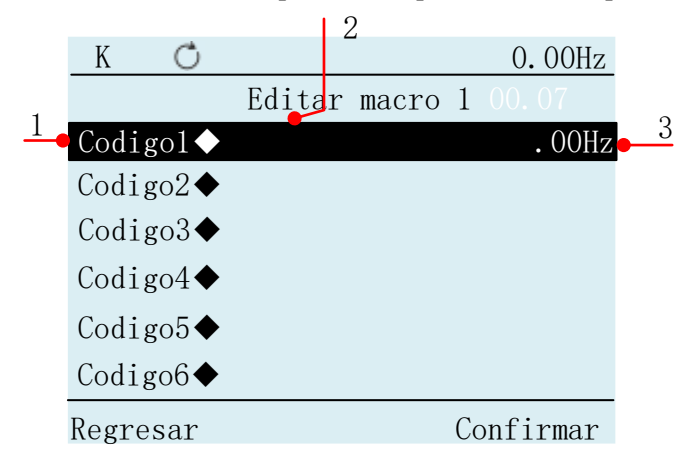

Figure 7.3 Interfaz de lista de códigos de función personalizada

Table 7.1 Descripción de la lista de códigos de función personalizada

| Frado | función                                                                                             |
|-------|----------------------------------------------------------------------------------------------------|
|       | Personalizar el nombre del código de función.                                                       |
|       | Muestra la dirección del código de función personalizado guardado. De lo contrario, no se mostrará. |
|       | Muestra el valor del código de función personalizado guardado. De lo contrario, no se mostrará.     |

3. Cuando el cursor está en "Código 2", presione la tecla en para ingresar a la página de edición de macros de parámetros

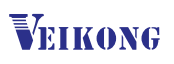

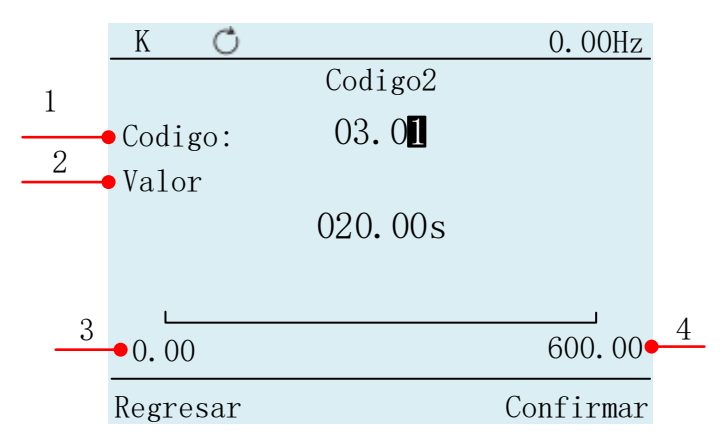

Figure 7.4 Interfaz de edición de parámetros de macro Table 7.2 Interfaz de edición de parámetros de macro

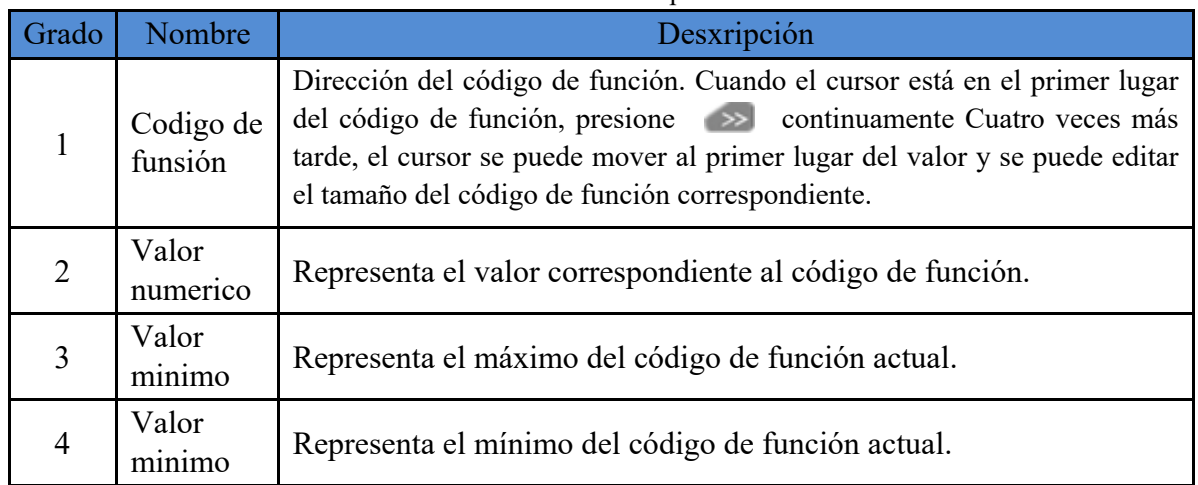

#### 7.1.2. Descargar parámetros de macro

Como se muestra en la Figura 7.5, mueva el cursor a "Descargar macro personalizada 1", presione la tecla e ingrese a la página de "espera".

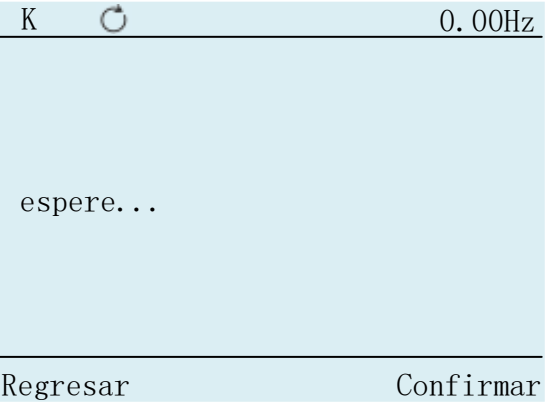

Figure 7.5 Página de espera

Cuando se complete la descarga, mostrara "éxito". Como se muestra en la Figura 7.6:

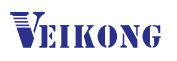

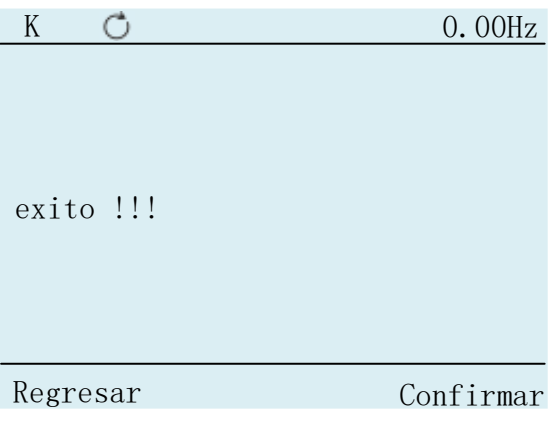

#### **7.1.3. Eliminar macro de parámetro**

Seleccione el parámetro a eliminar, presione la tecla vera para ingresar a la interfaz deconfirmación.

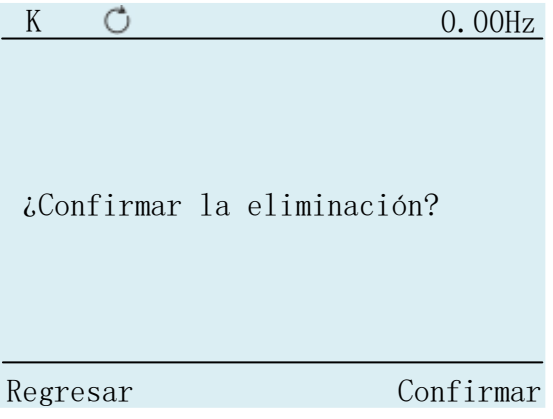

Figure 7.7 Parametric macro deletion interface

En este punto, presione **UPAT** la tecla para eliminar los parámetros

#### **7.2.** Copia y descarga de parámetros

Cuando el cursor esté en "copiar y descargar parámetros", presione la tecla<sup>rent</sup>, vaya a la página

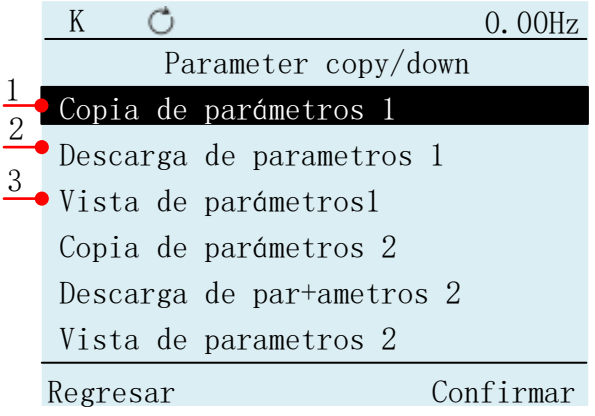

Figure 7.8 Página de descarga y copia paramétrica

Table 7.3 Descripción de la replicación y descarga de parámetros

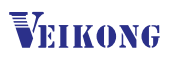

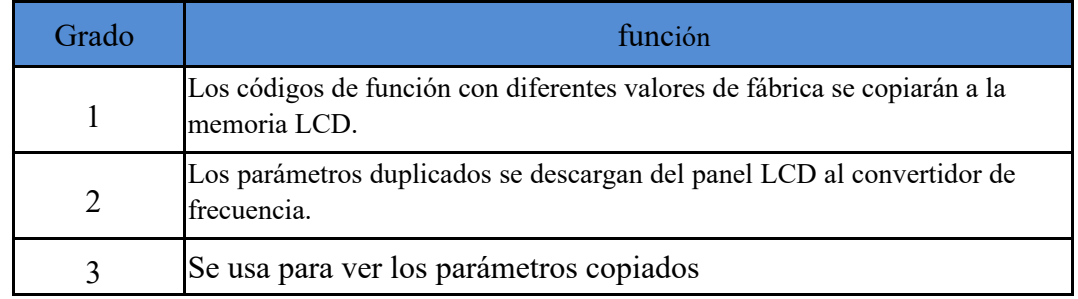

Una vez completada la descarga de parámetros, se indicará "éxito". Si hay un problema durante el proceso de descarga, se indicará "derrota".

#### **7.2.1.** Vista de parámetros

Seleccione la función de vista de parámetros, presione la tecla **ENT** para ingresar a la interfaz de vista de parámetros.

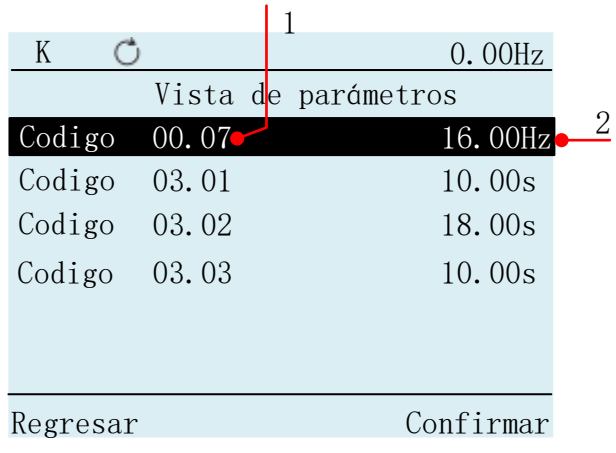

Figure 7.9 Página de vista de parámetros

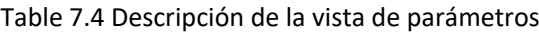

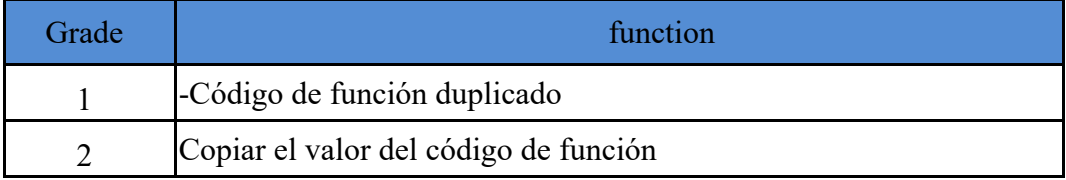

#### **7.2.2. borrado de parámetros**

Select the parameter to be deleted in the parameter view interface, press the enter the delete confirmation interface, and then press the

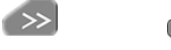

ENT

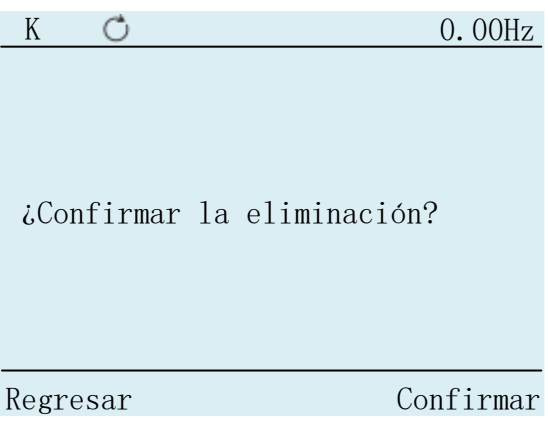

Figure 7.10 Parameter deletion confirmation interface

#### **8. Interfaz de monitoreo**

1. Cuando esté en la interfaz del menú, presione Esco para ingresar a la interfaz de monitoreo. La interfaz de monitoreo puede mostrar cuatro cantidades de monitoreo en total.

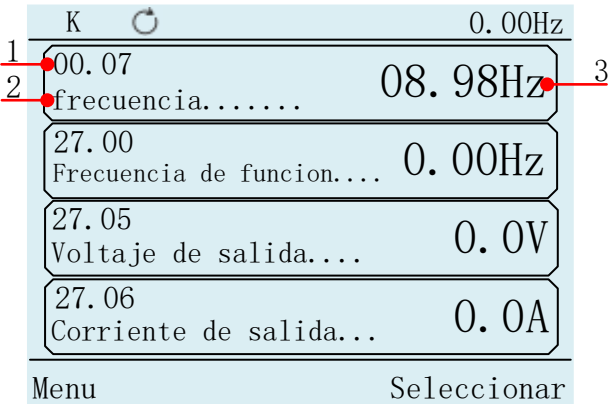

Figure 8.1 Interfaz de supervision y monitoreo

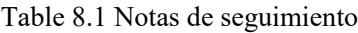

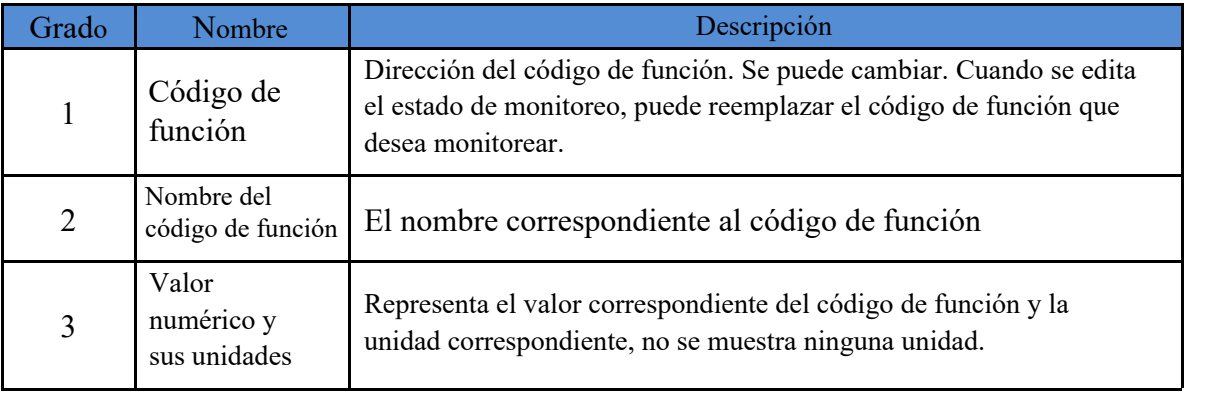

2. En la interfaz de monitoreo, presione vari para llamar al cursor, presione  $\triangle$ ,  $\nabla$  puede mover cursores.

|                                | 0.00Hz      |
|--------------------------------|-------------|
| 00.07<br>Frecuencia numérica   | 08.98Hz     |
| 27.00<br>Frecuencia de funsion | 0.00Hz      |
| 27.05<br>Voltaje de salida     | $()$ .      |
| 27.06<br>Corriente de salida.  | 0.0A        |
| Menu                           | Seleccionar |

Figura 8.2 Cuadro de selección de interfaz de monitoreo y monitoreo

3. Después de determinar el cursor, presione la tecla en la edición del parámetro de monitoreo interfaz.

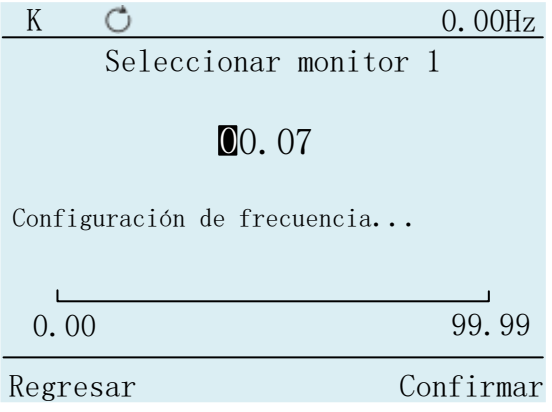

Figure 8.2 Interfaz de edición de parámetros de supervisión

4. Para editar los parámetros a monitorear, presione en La tecla regresa a la última interfaz.

Cuando se llama al cursor desde la interfaz de monitoreo, presione la tecla >>, el cursor se movió al valor del código de función, en este momento puede modificar el valor de los parámetros de monitoreo (los parámetros de solo lectura o ejecutar parámetros irmodificables no pueden modificar su valor). Después de la modificación, presione ENT Teclado, el cursor regresa al código de función. Luego presione la tecla<sup>ESC</sup> para ocultar cursores.

#### 9. Búsqueda rápida

1. En la interfaz de lista de parámetros o interfaz de código de función, presione > en el teclado para ubicar el cursor en la barra de búsqueda de atajos.

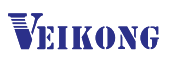

| K                           | 0.00Hz       |
|-----------------------------|--------------|
| Parámetro                   |              |
| 00 Función básica           | $\rm{>}$     |
| 01 Referencia de frecuencia | $\geq$       |
| 02 Arranqye y paro          | $\geq$       |
| 03 Rampa y curva S          | $\geq$       |
| 04 AI                       | $\geq$       |
| 05 AO                       | $\mathbf{I}$ |
|                             |              |
| 00.00<br>Menu               | Confirmar    |

Figure 9.1 Edición de dirección del código de función de búsqueda rápida

2. Ingrese el código de función que desea buscar y presione la tecla (ENT), si el código de función es válido, saltará automáticamente a la posición del código de función. Si el código de función es no válido, se mostrará "X".

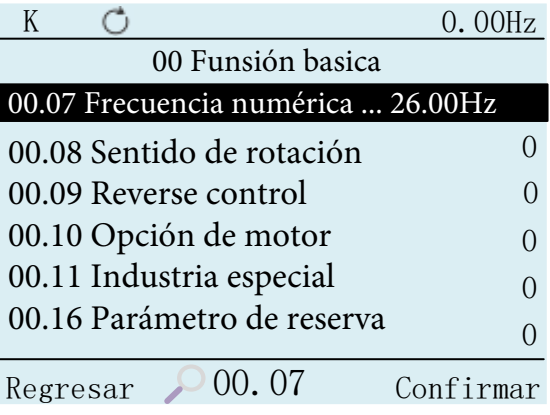

Figure 9.2 Salto de búsqueda rápida

#### 10. parámetro técnico

#### Pantalla

El teclado de control utiliza una pantalla LCD de resolución de 320x240 píxeles de color verdadero de 16 bits con cuatro luces de fondo LED.

#### Tamaño y peso

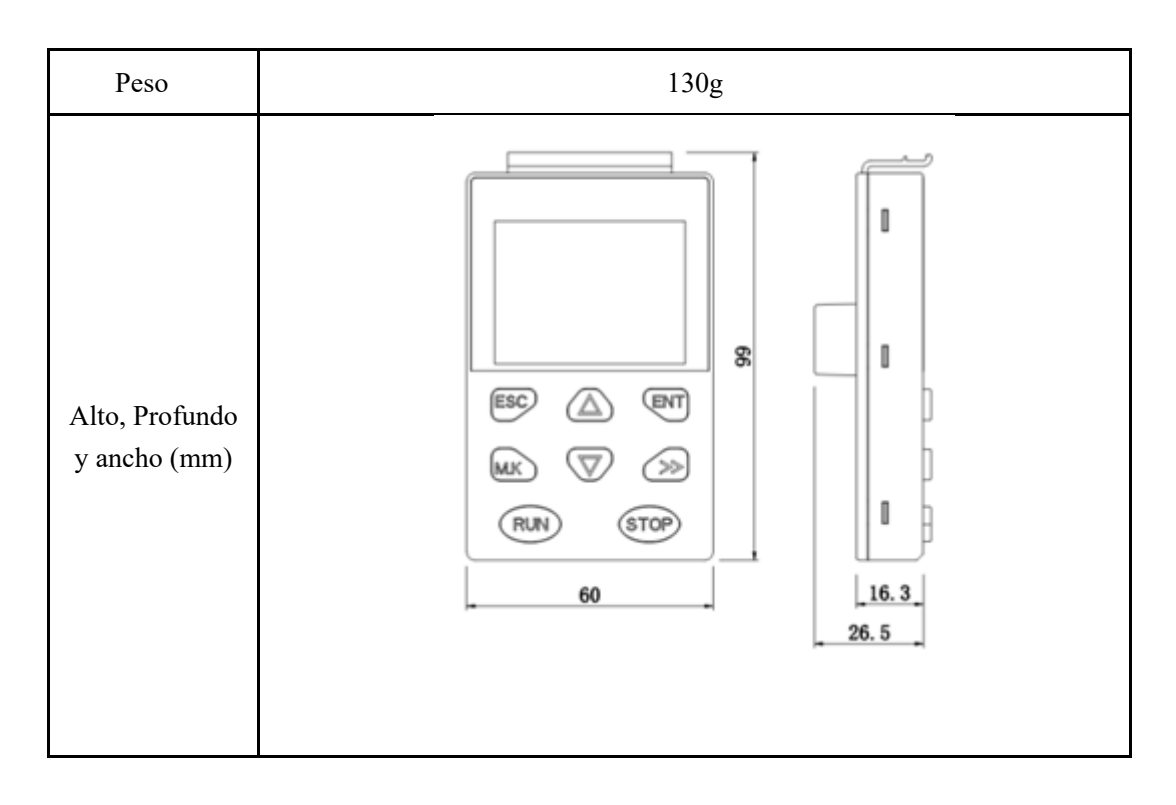

## **Nivel de proteccion**

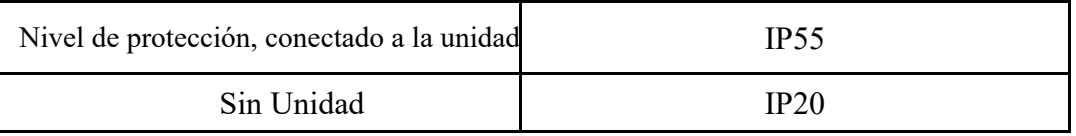

## condición ambiental

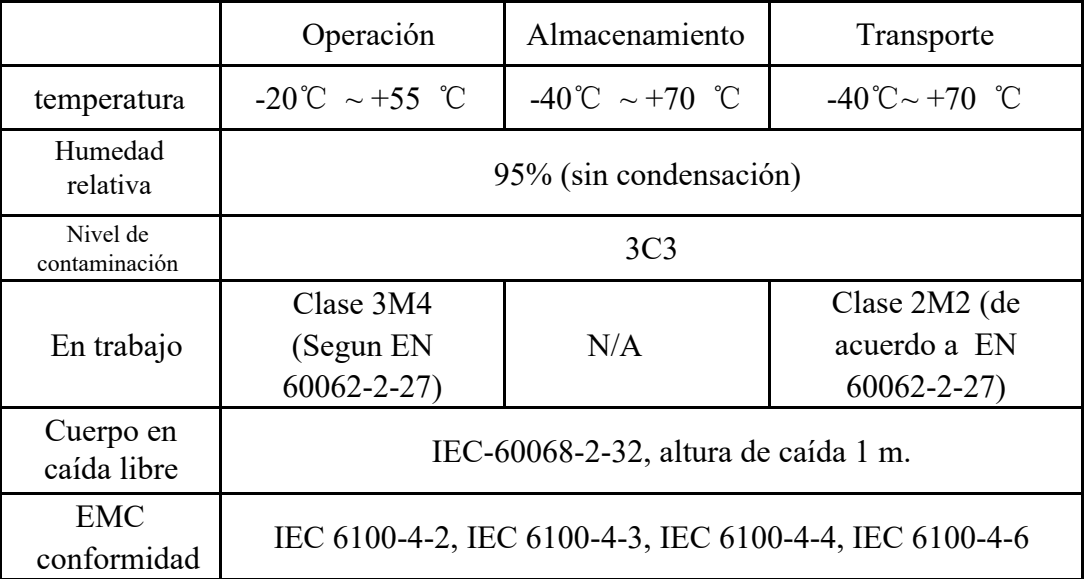